## **Procedure Tab**

Clinicians are able to document patients completed procedures.

To add an procedure under this tab

1. Select Add

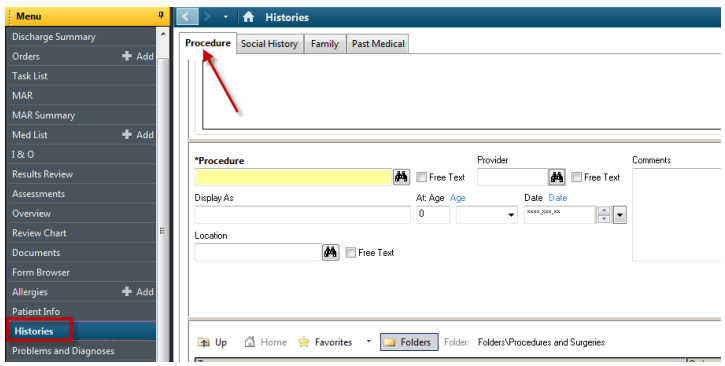

- 2. Add procedure screen will come up.
- 3. To enter a procedure

- Click on the Folders and pick select the appropriate procedure. Double click on the procedure and it will be populate to the required field **OR**

Check in the free text box next to the Procedure box. Enter the procedure into the required field

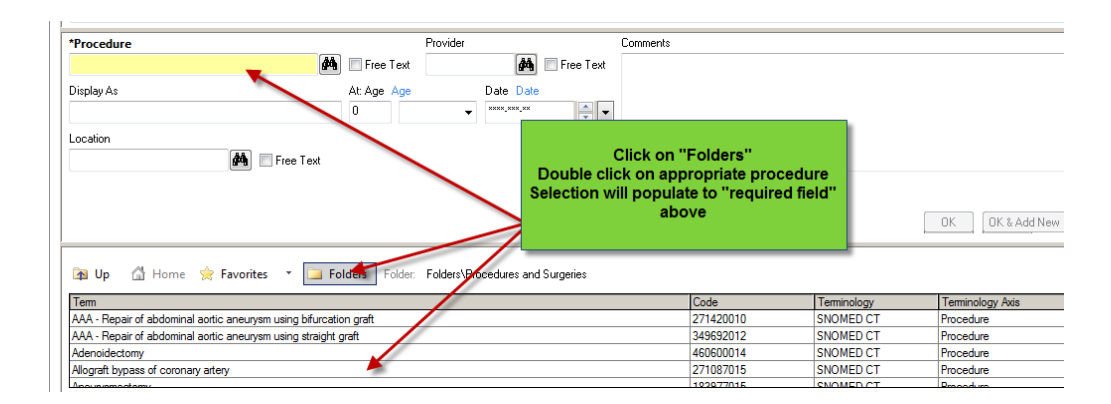

- 4. Add the date/ time and procedure ( Type **t** and **n** for today and now if appropriate or the date and time of the procedure**)**
- 5. Add the provider ( person who performed the procedure) Type the first 3 or 4 letters of the last name and click on the binoculars
- 6. Add location. Type in the first 2 letters and click on the drop down arrow. Select the appropriate location.
- 7. Add any comments.
- 8. Click **OK.**

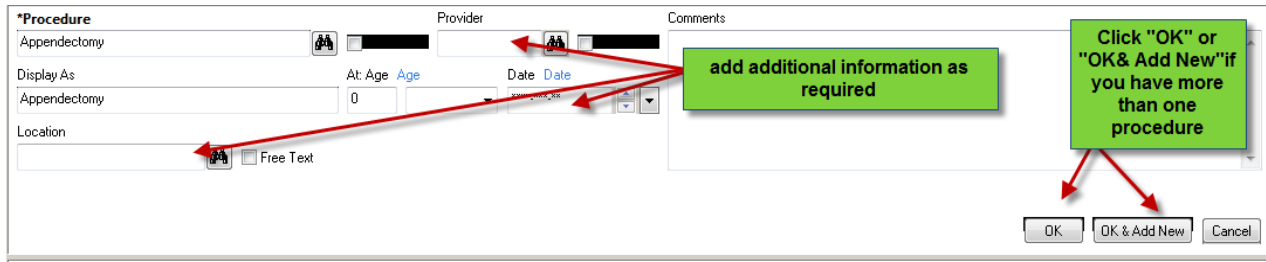

9. The paper clip icon represents a comment is attached

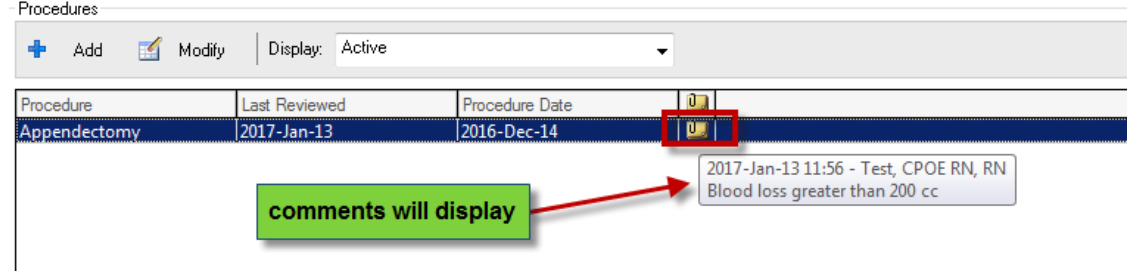